# 解決視覺化語音郵件問題

### 目錄

[簡介](#page-0-0) [必要條件](#page-0-1) [需求](#page-1-0) [採用元件](#page-1-1) [慣例](#page-1-2) [「使我保持登入狀態」選項未顯示](#page-1-3) [解決方案](#page-1-4) [未傳送DTMF音](#page-3-0) [問題](#page-3-1) [解決方案](#page-3-2) [錯誤:找不到頁面](#page-3-3) [解決方案](#page-3-4) [出現視覺化語音郵件錯誤的CUC:沒有可播放留言的線路](#page-4-0) [解決方案](#page-4-1) [無法配置可視語音郵件](#page-4-2) [問題](#page-4-3) [解決方案](#page-4-4) [無法播放留言](#page-4-5) [問題](#page-4-6) [解決方案](#page-4-7) [錯誤,請與管理員聯絡](#page-5-0) [解決方案](#page-5-1) [訪問視覺化語音郵件時出現伺服器不可用錯誤](#page-5-2) [問題](#page-5-3) [解決方案](#page-5-4) [相關資訊](#page-6-0)

# <span id="page-0-0"></span>簡介

可視語音郵件應用程式是音訊或電話使用者介面(TUI)的替代方案,在該服務中,您可以使用電話上 的螢幕處理語音消息。您可以檢視您的留言清單並播放清單中的留言。您還可以撰寫、回覆、轉發 和刪除郵件。

本文檔介紹如何解決Visual Voicemail應用程式中出現的一些問題。

<span id="page-0-1"></span>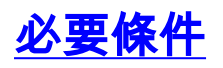

<span id="page-1-0"></span>本文件沒有特定需求。

### <span id="page-1-1"></span>採用元件

本文中的資訊係根據以下軟體和硬體版本:

- 思科整合通訊管理員7.x
- Cisco Unity連線版本7.x/8.x
- Cisco 7962 SCCP IP電話

本文中的資訊是根據特定實驗室環境內的裝置所建立。文中使用到的所有裝置皆從已清除(預設 )的組態來啟動。如果您的網路正在作用,請確保您已瞭解任何指令可能造成的影響。

### <span id="page-1-2"></span>慣例

如需文件慣例的詳細資訊,請參閱[思科技術提示慣例。](/content/en/us/support/docs/dial-access/asynchronous-connections/17016-techtip-conventions.html)

### <span id="page-1-3"></span>「使我保持登入狀態」選項未顯示

「*Keep me signed in*」選項不會顯示在Visual Voicemail應用程式登入視窗中(如下圖所示)。 因 此,您無法儲存副檔名和密碼。

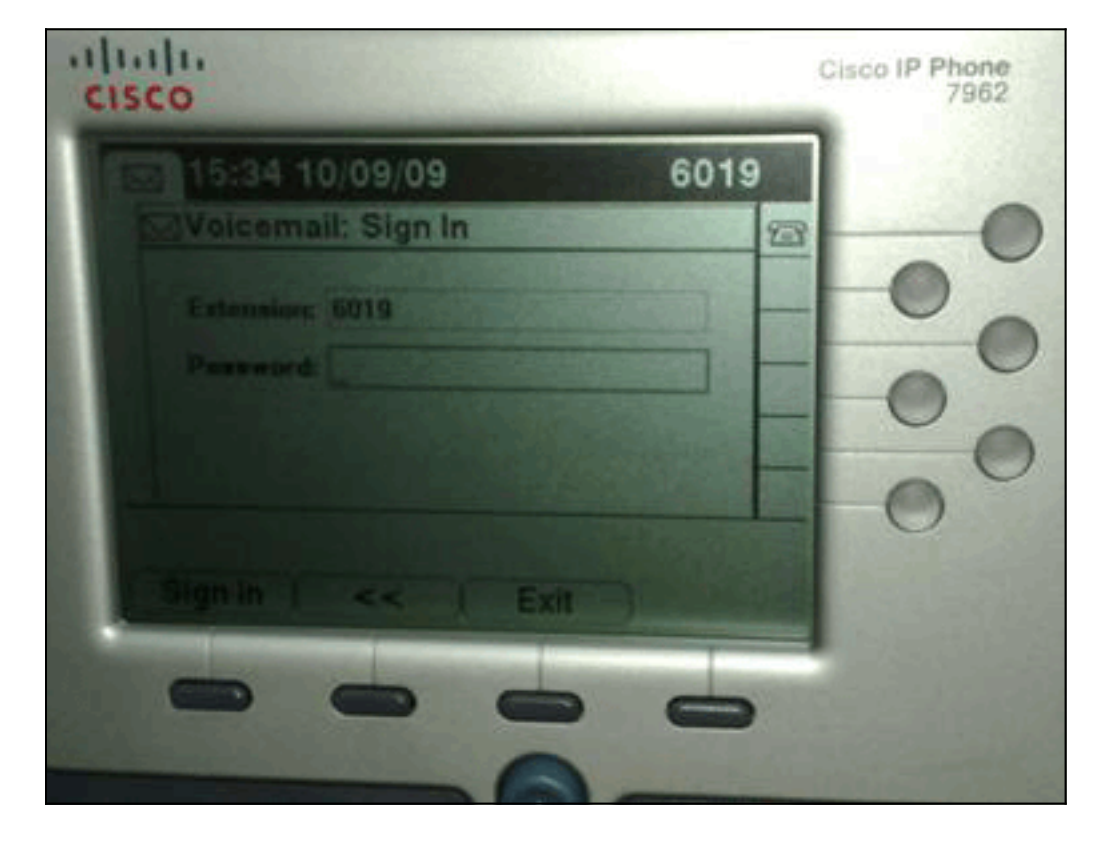

### <span id="page-1-4"></span>解決方案

為了解決此問題,必須為IP電話啟用Web訪問,以便使用語音郵件Web服務的應用程式能夠快取 Cisco Unity Connection密碼。

完成以下步驟即可啟用Web存取:

1. 開啟Cisco Unity Connection Administration頁面,展開**Advanced**資料夾,然後選擇 Connection Administration。右側窗格中顯示Connection Administration Configuration頁面。

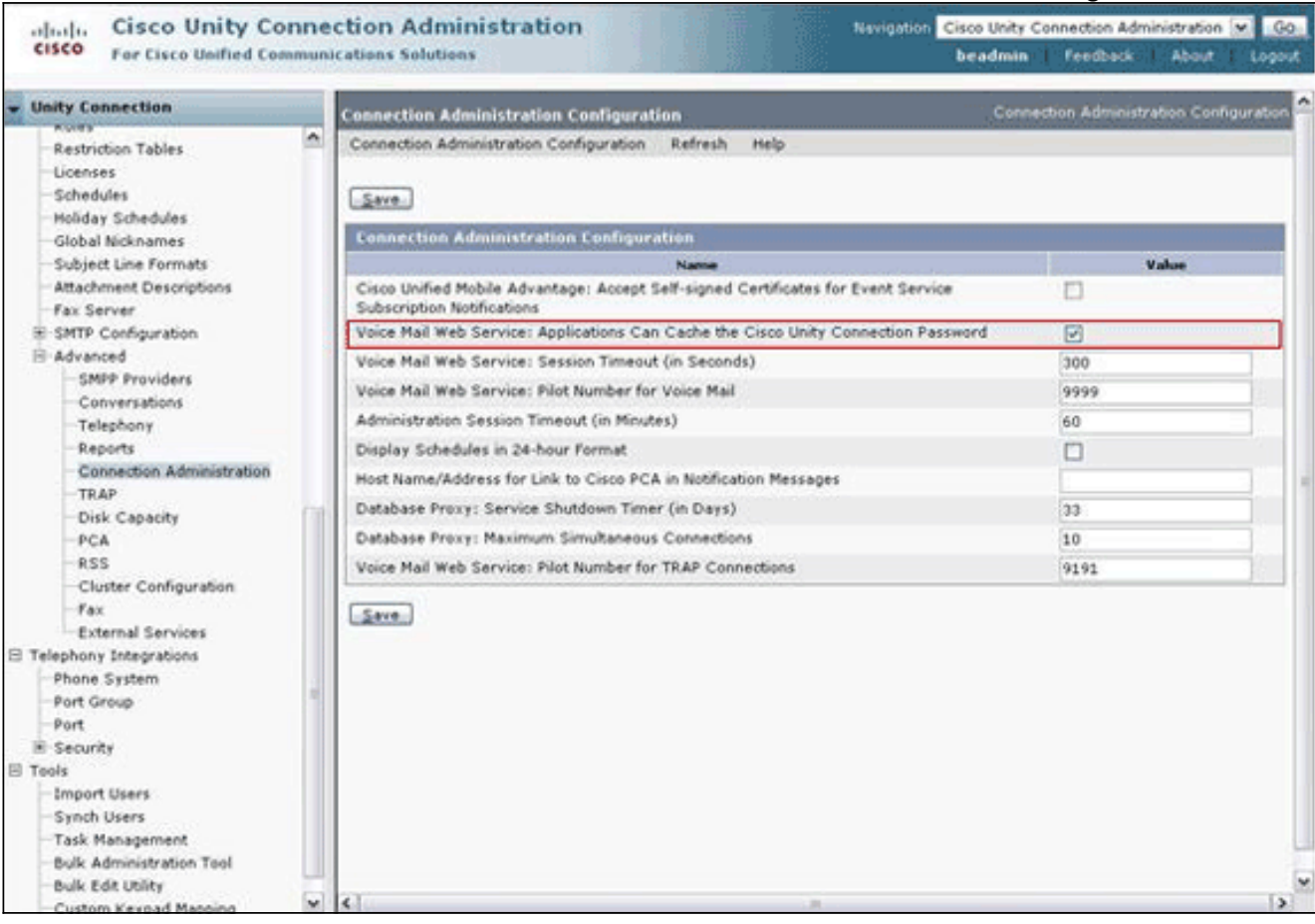

- 取消選中Voice Mail Web Service:應用程式可以快取Cisco Unity Connection Password復選框 2. ,然後按一下**Save**。
- 3. 註銷Cisco 7962 IP電話。
- 在Connection Administration Configuration頁面中,檢查Voice Mail Web Service:應用程式可 4. 以快取Cisco Unity Connection Password復選框,然後按一下Save。
- 5. 轉到Cisco 7962 IP電話,然後登入視覺化語音郵件服務。
- 6. 退出視覺化語音郵件服務。
- 7. 再次登入到Cisco 7962 IP電話,並驗證是否顯示Keep me signed in選項。

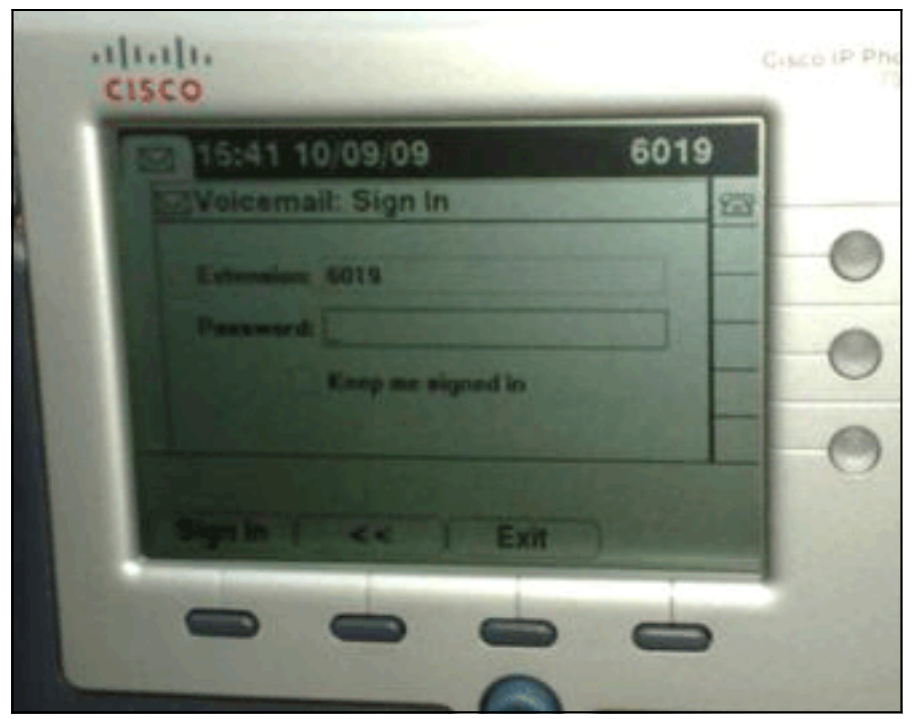

注意:如果使用非英語語言,請確保在Cisco Unified IP電話上載入最新的字典,並完成以下附加步 驟:

- 1. 將使用者區域設定為英語(美國)並儲存。
- 2. 重置Cisco Unified IP電話以載入英語(美國)。
- 3. 將使用者區域設定為所需的使用者區域設定並儲存。
- 4. 重置Cisco Unified IP電話以載入所需的使用者區域設定。

## <span id="page-3-0"></span>未傳送DTMF音

### <span id="page-3-1"></span>問題

當您從Visual Voicemail回覆語音郵件時,不會將DTMF音調傳送到電話整合。Visual Voicemail Reply功能不向連線傳送DTMF音。此問題已記錄在Cisco錯誤ID [CSCto02358\(](https://tools.cisco.com/bugsearch/bug/CSCto02358)僅限[註冊客](//tools.cisco.com/RPF/register/register.do)戶)。

### <span id="page-3-2"></span>解決方案

解決方法是通過TUI介面使用即時回覆功能。

## <span id="page-3-3"></span>錯誤:找不到頁面

嘗試訪問URL http://<Unity Connection\_IP\_Address>/midlets/VisualVoicemail/VisualVoicemail.jad時 ,會收到Page Not Found錯誤消息。

### <span id="page-3-4"></span>解決方案

確保已將可視語音郵件URL新增到Cisco Unified Communications Manager。若要執行此操作,請 轉到Select Device > Device Settings > Phone Services。選擇Add New and Service URL = http://<voicemail server info>/midlets/VisualVoicemail/VisualVoicemail.jad。此外,請確保將「服務 」配置中的voicemail\_server引數設定為IP地址,而不是伺服器名稱。

## <span id="page-4-0"></span>出現視覺化語音郵件錯誤的CUC:沒有可播放留言的線路

使用Unity Connection 7.x/8.x和可視語音信箱,當嘗試通過可視語音信箱mid-let播放語音留言時 ,無法播放留言並在電話上顯示這些留言:

Opening line Checking connection Retrying Connection Checking Connection Retrying Connection Checking Connection No line available to play message 此問題已記錄在Cisco錯誤ID [CSCti36481\(](https://tools.cisco.com/bugsearch/bug/CSCti36481)僅限[註冊客](//tools.cisco.com/RPF/register/register.do)戶)。

### <span id="page-4-1"></span>解決方案

在發佈伺服器和訂戶集群Cisco Unity Connection伺服器中以主動 — 主動配置配置時,必須為每個 Cisco Unity Connection伺服器配置唯一的尋線清單。這些尋線清單的配置應該與為音訊(TUI)語音 郵件服務配置的尋線清單不同。必須將發佈伺服器的線路組新增到發佈伺服器的尋線清單中。

同樣,必須將訂戶伺服器的線路組新增到訂戶伺服器的尋線清單中。請勿將訂戶伺服器的線路組新 增到發佈伺服器尋線清單中。請勿將發佈者的線路組新增到訂戶伺服器的尋線清單中。

### <span id="page-4-2"></span>無法配置可視語音郵件

#### <span id="page-4-3"></span>問題

使用者收到此Visual Voicemail安裝錯誤:.

之後,安裝將取消。

#### <span id="page-4-4"></span>解決方案

導致此問題的原因是服務引數下的服務名稱中有空格。為了解決此問題,請導航到CUCM Administration > Device > Device Settings > Phone Services > Find > VisualVoicemail。確保服務 名稱為VisualVoicemail,並且沒有空格。

進行此變更後,停止並啟動TFTP服務。然後,重置使用視覺化語音郵件服務的所有電話。

### <span id="page-4-5"></span>無法播放留言

#### <span id="page-4-6"></span>問題

使用者擁有Cisco Unity Connection 8.x,並在Cisco 7945電話上安裝了Visual Voice Mail 7.1.5。使 用者可以成功登入可視語音郵件並檢視可用郵件清單。但是,當使用者嘗試播放留言時,軟鍵上方 的電話螢幕底部會顯示Unable to play message錯誤。

### <span id="page-4-7"></span>解決方案

問題是由播放留言的速度設定引起的。完成以下步驟即可解決問題:

- 1. 在Cisco Unity Connection Administration中,查詢出現問題的使用者帳戶。
- 2. 在「編輯」選單中, 按一下「播放留言設定」。
- 3. 在Message Speed清單中,按一下Connection向使用者播放提示的速度:最快快速正常慢**注** 意:首先使用普通。
- 4. 按一下「Save」。

另一種解決方案是將當前播放的留言的速度重置為使用者的預設留言播放速度設定。在留言播放完 畢後,對播放速度所做的最後更改將儲存為使用者的預設播放速度。

附註: 如果未在System Settings > Advanced > Conversation Configuration頁面中啟用User設定 所做的Save Speed and Volume Changes,則對播放速度的更改不會儲存為新預設值。

### <span id="page-5-0"></span>錯誤,請與管理員聯絡

使用Cisco Unity Connection 8.5,當使用者在其裝置上選擇視覺化語音郵件服務時,會收到以下錯 誤消息:

Error, Contact Administrator 此外, 電話日誌顯示類似內容:

Error opening /flash0/RMS/appdb/Cisco\_**Visual+Voicemai874**.jar : java.util.zip.ZipException: No such file or directory

### <span id="page-5-1"></span>解決方案

如果visualvoicemail的服務名稱配置中有空格,就會出現此問題。CUCM的服務名稱配置中不支援 空格。執行以下步驟以解決問題:

- 轉到Cisco Unified Communications Manager Administration > Device > Device Settings > 1. Phone Services。
- 2. 按一下Find,然後選擇VisualVoicemail。
- 3. 確保**服務名稱**為VisualVoicemail,不含空格。如果服務名稱輸入為Visual Voicmail,請刪除空 格以解決問題。
- 4. 此外,請確保將服務配置中的voicemail\_server引數設定為IP地址而不是伺服器名稱。

### <span id="page-5-2"></span>訪問視覺化語音郵件時出現伺服器不可用錯誤

#### <span id="page-5-3"></span>問題

啟動Visual Voicemail時,Cisco Unity或Cisco Unity Connection語音郵件伺服器不可用。

### <span id="page-5-4"></span>解決方案

完成以下步驟即可解決問題:

1. 驗證您的配置是否定義了電**話上的**有效DNS伺服器。在IP電話上,轉至**Settings > Network** 

Configuration > IPv4 Configuration > DNS Server 1。

驗證您的配置是否定義了電話上的有效域名。在電話上,轉至Settings > Network 2. Configuration > Domain Name。

注意:或者,如果語音郵件伺服器不在電話域中,則必須在voicemail\_server服務引數中指定完全限 定域名。

# <span id="page-6-0"></span>相關資訊

- · [語音技術支援](//www.cisco.com/cisco/web/psa/default.html?mode=tech&level0=268436015&referring_site=bodynav)
- <u>[語音和整合通訊產品支援](//www.cisco.com/cisco/web/psa/default.html?mode=prod&level0=278875240&referring_site=bodynav)</u>
- [Cisco IP電話故障排除](http://www.amazon.com/exec/obidos/tg/detail/-/1587050757/102-3569222-3545713?referring_site=bodynav)
- [技術支援與文件 Cisco Systems](//www.cisco.com/cisco/web/support/index.html?referring_site=bodynav)